# PLATAFORMA ECoS

## TUTORIAL

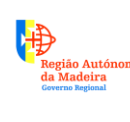

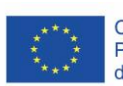

Cofinanciado pelo<br>Programa Erasmus+<br>da União Europeia

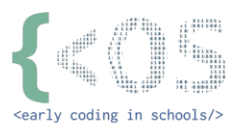

### Índice

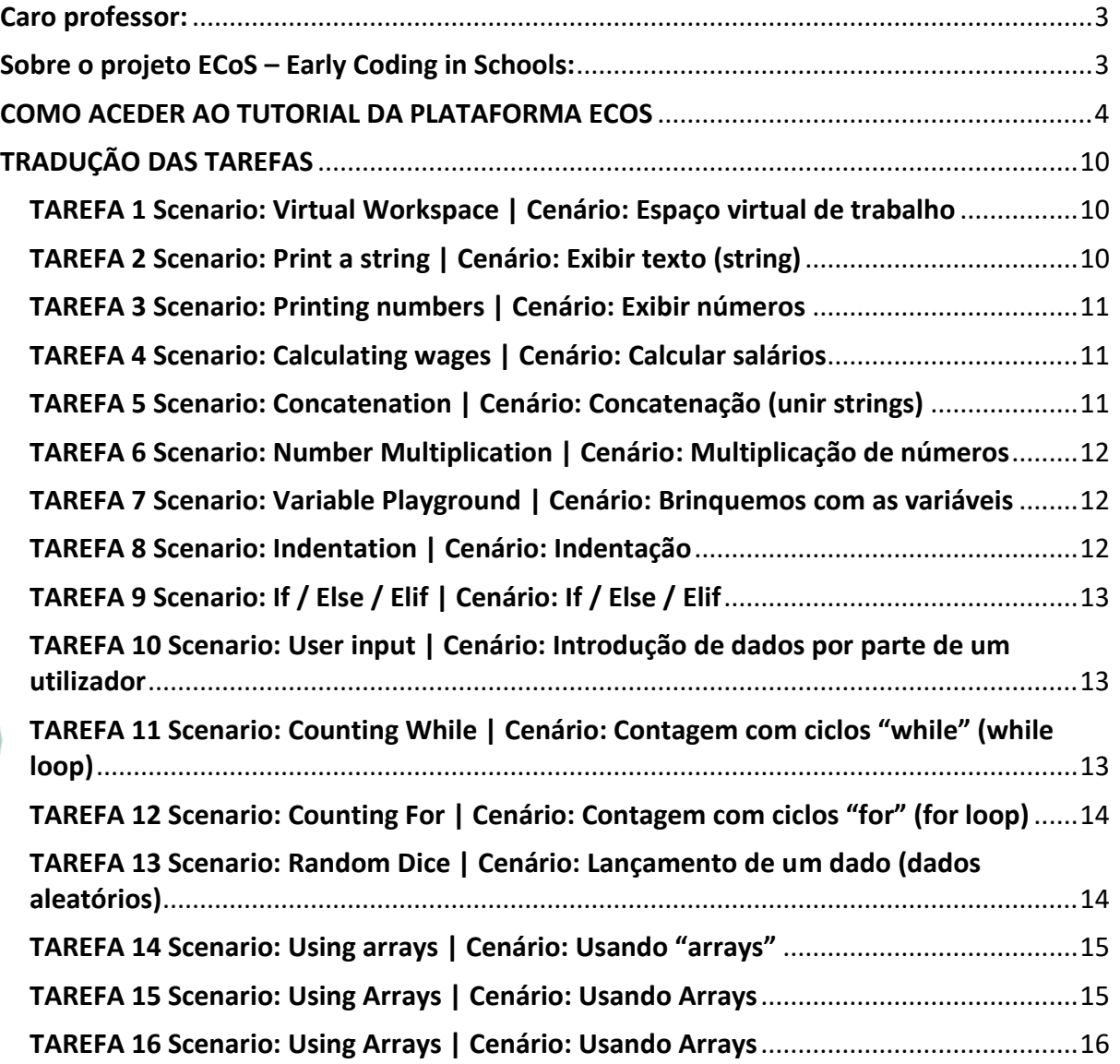

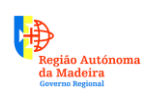

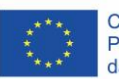

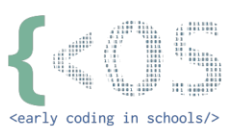

## <span id="page-2-0"></span>Caro professor:

Muito obrigado por participar no teste da plataforma ECoS. O seu contributo é valioso para o desenvolvimento desta ferramenta educativa.

À data, a plataforma ECoS não se encontra na sua versão final. É por isso que o presente guia prático tem como objetivo orientá-lo no acesso e exploração da plataforma na sua versão beta.

Quando terminar, por favor, preencha o questionário de avaliação que está disponível em: [https://forms.gle/UAPFtuqi8NhuvMiMA.](https://forms.gle/UAPFtuqi8NhuvMiMA)

O teste da plataforma e o preenchimento do inquérito deverá rondar 1h, aproximadamente. Faça até onde conseguir resolver as suas tarefas.

Se tiver alguma dúvida, não hesite em entrar em contacto com:

Prof. Liseth Ferreira – [lferreira@du.madeira.gov.pt](mailto:lferreira@du.madeira.gov.pt) Prof. Emanuel Garcês - [emanuel.garces@edu.madeira.gov.pt](mailto:emanuel.garces@edu.madeira.gov.pt)

## <span id="page-2-1"></span>Sobre o projeto ECoS – Early Coding in Schools:

É um projeto do programa Erasmus+ cujo objetivo é criar uma plataforma para a aprendizagem de programação em contexto educativo da história e cultura regional.

Está sendo desenvolvido por um conjunto de instituições que abrange alunos de várias faixas etárias, em diversos contextos educativos e diferentes realidades sociais, com o apoio de uma empresa que desenvolve soluções tecnológicas e abordagens inovadoras em educação. Os parceiros são: Direção Regional de Educação da Madeira (através do Gabinete de Modernização das Tecnologias Educativas - Divisão de Tecnologias e Ambientes Inovadores de Aprendizagem), Escola Básica do 1.º Ciclo de Cruz de Carvalho (Funchal, Portugal), Associação Cazalla-Intercultural (Lorca, Espanha), Escola Secundária de Pardubice (Pardubice, República Checa) e Ingenious Knowledge (Colónia, Alemanha).

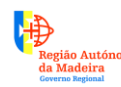

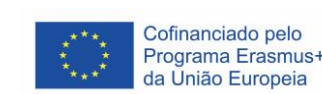

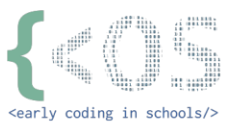

## <span id="page-3-0"></span>COMO ACEDER AO TUTORIAL DA PLATAFORMA ECOS

1. A plataforma ECoS encontra-se alojada no seguinte endereço:

## [http://ecos.eduproject.eu](http://ecos.eduproject.eu/)

2. Para aceder à plataforma, deverá entrar como convidado | "Sign up as guest". Não se esqueça de validar o Captcha.

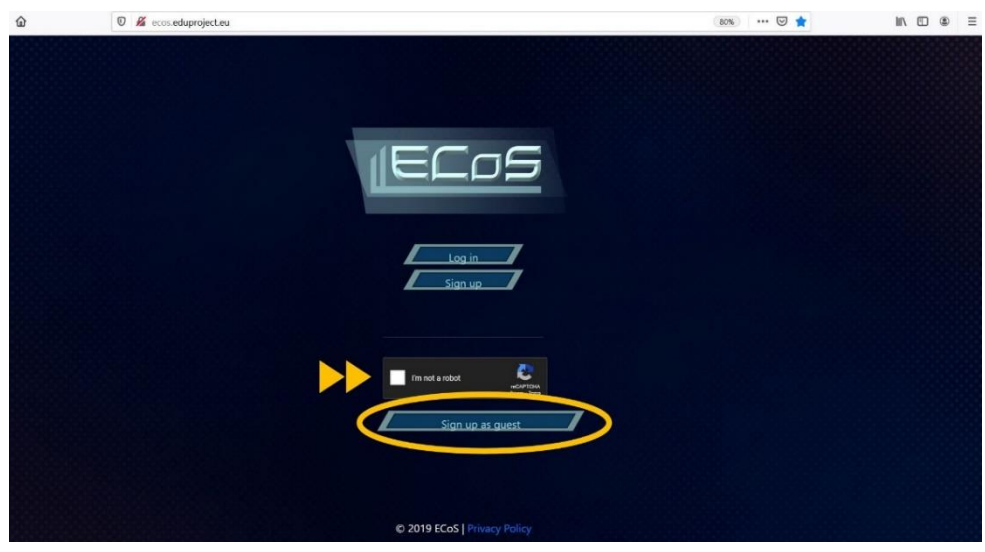

4. Nesta página, deve apenas clicar em "Home".

3.

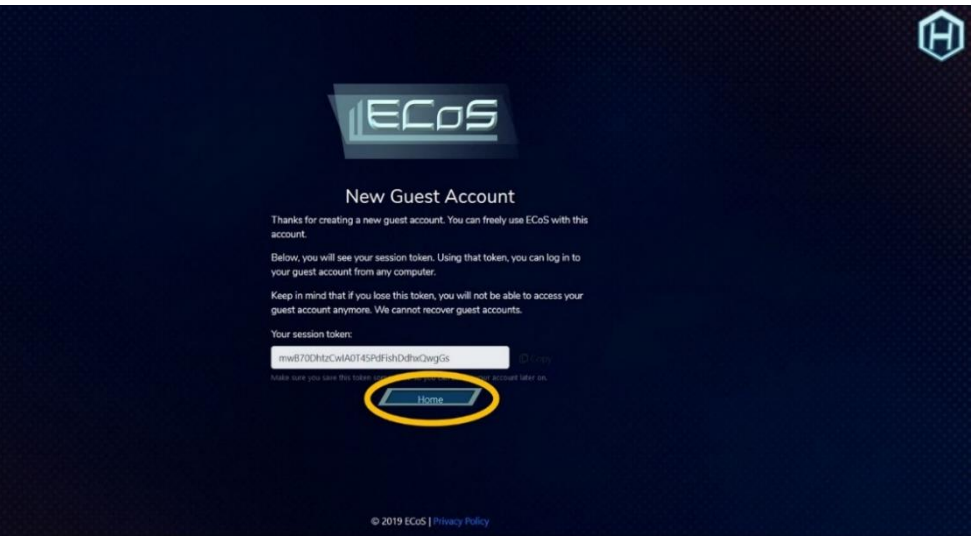

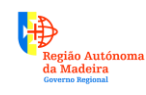

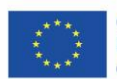

Cofinanciado pelo<br>Programa Erasmus+<br>da União Europeia

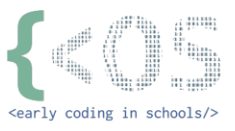

5. No ícone do canto superior direito do ecrã, selecione o idioma português.

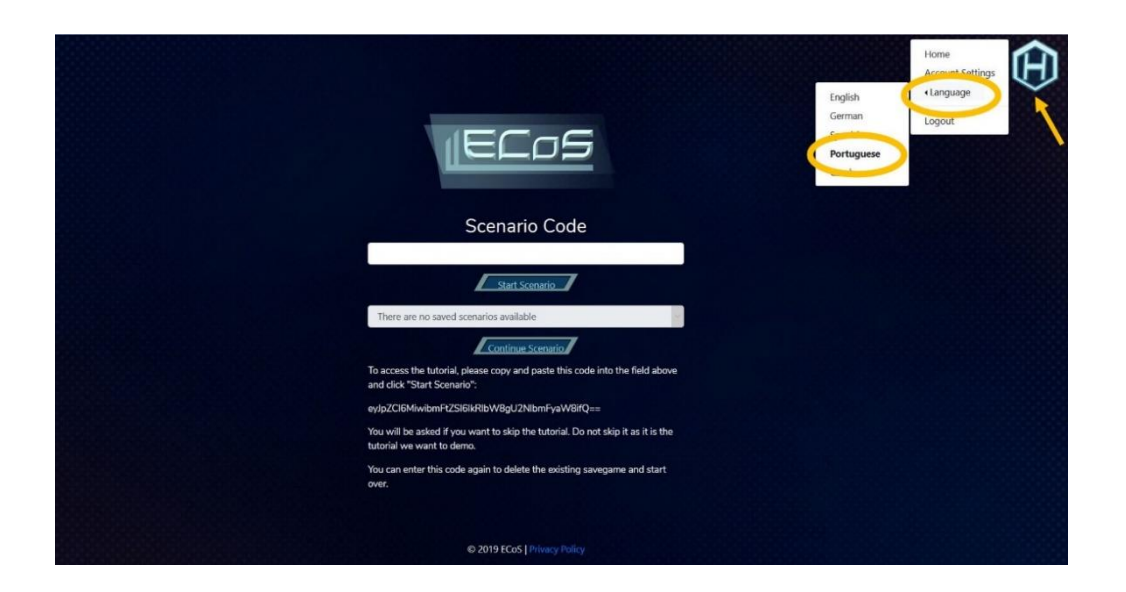

6. Na mesma página, copie o código apresentado, cole-o na caixa em branco e em seguida, clique no botão "Start Scenario".

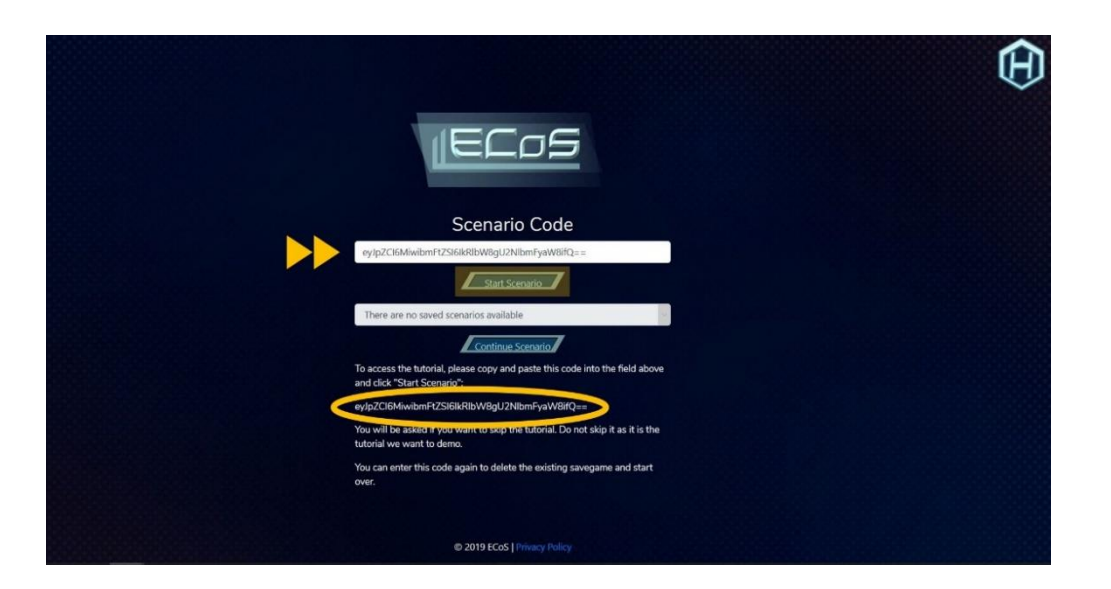

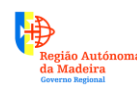

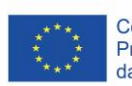

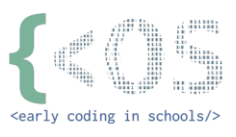

#### 7. Clique em "Start".

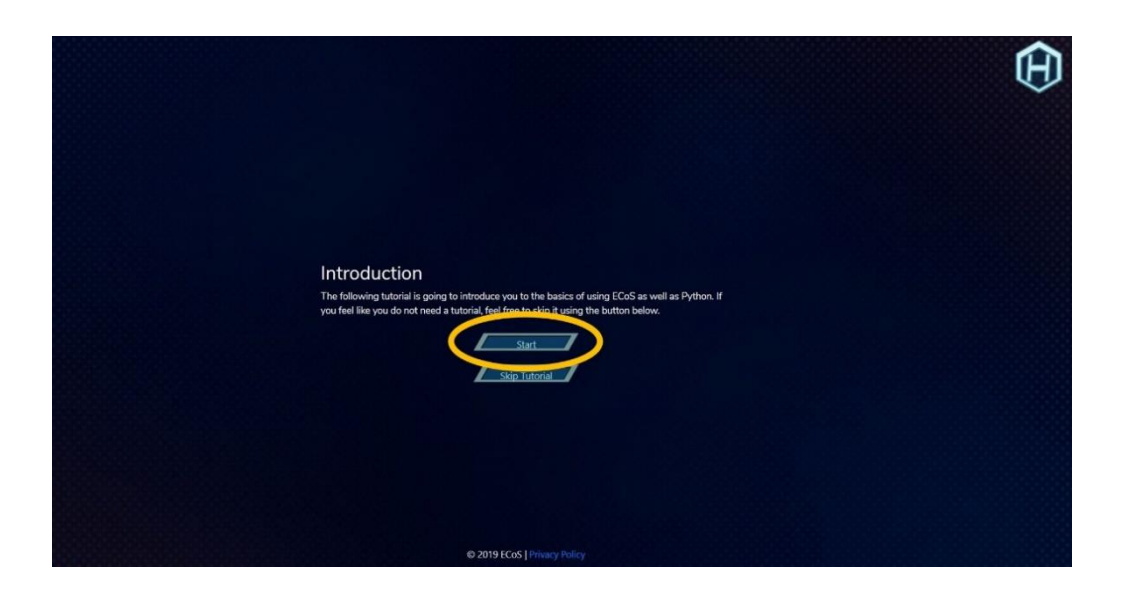

8. "Welcome to ECoS", esta mensagem de boas-vindas apresenta a janela de interação entre o utilizador e a plataforma ECoS. É aqui que decorre o tutorial. Clique em "Continue to tutorial".

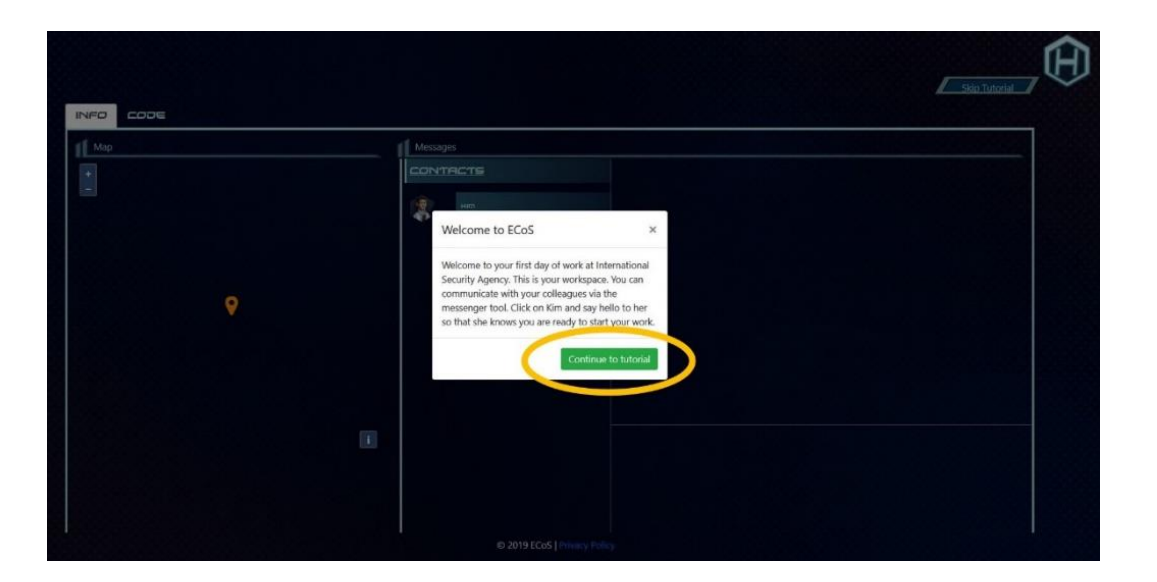

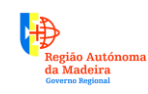

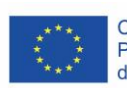

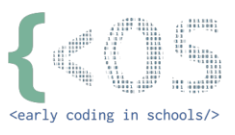

9. Clique no contacto "Kim" para dar início à comunicação.

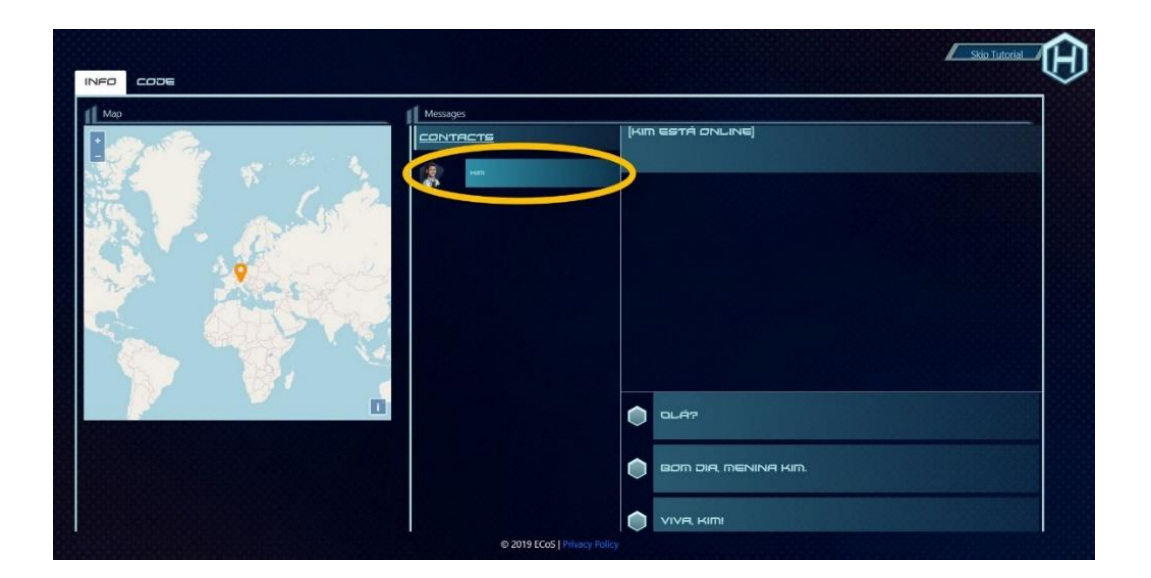

10. Leia com atenção a informação enviada pela Kim e responda selecionando uma das opções apresentadas.

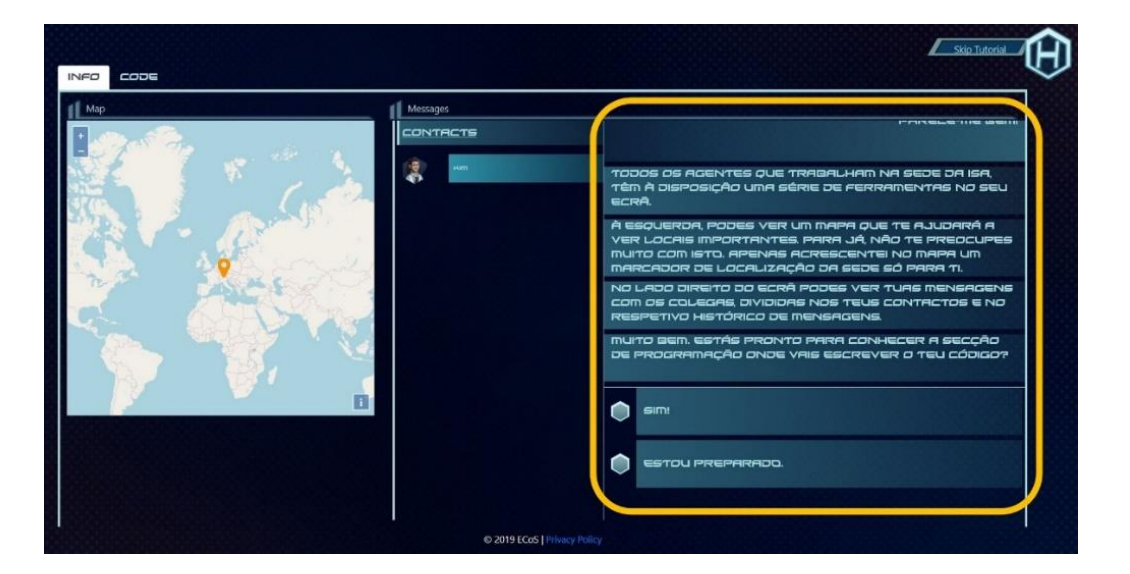

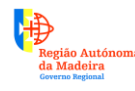

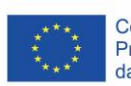

Cofinanciado pelo<br>Programa Erasmus+<br>da União Europeia

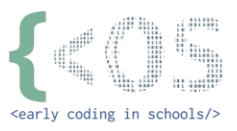

11. O nosso contacto, Kim, enviará instruções de tarefas que o utilizador terá de pôr em prática. Para tal, deverá clicar em "Click here to start the task!".

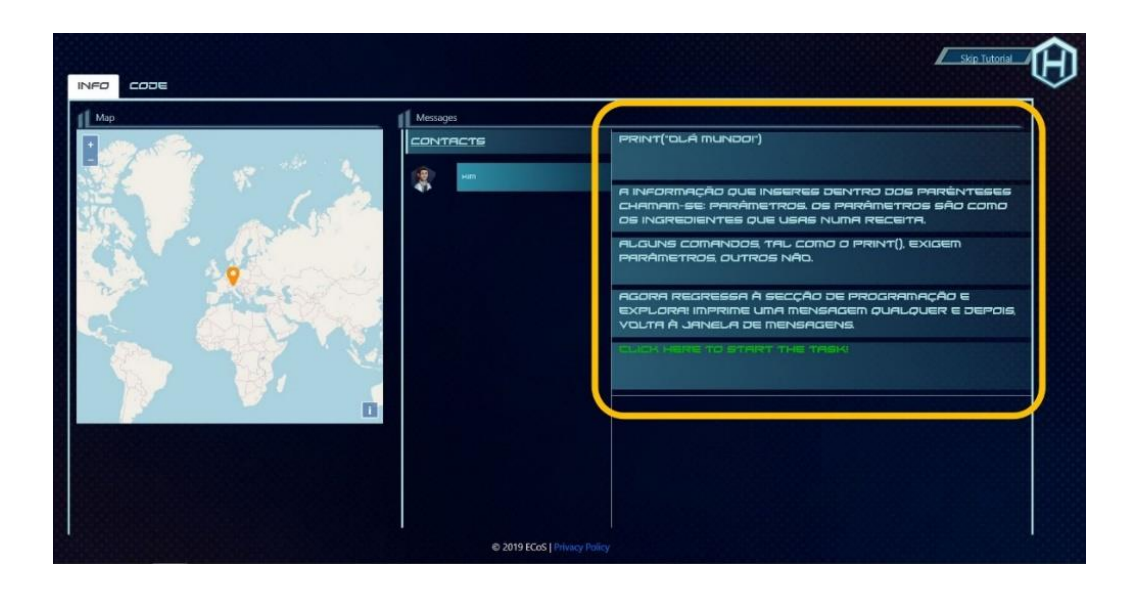

12. As tarefas são executadas no "CODE". De momento, apenas o texto do tutorial se encontra disponível na língua portuguesa. As traduções de todas as tarefas constam no anexo deste guia. Dica: se tiver dúvidas na resolução da sua tarefa, pode consultar o texto do tutorial no separador "INFO".

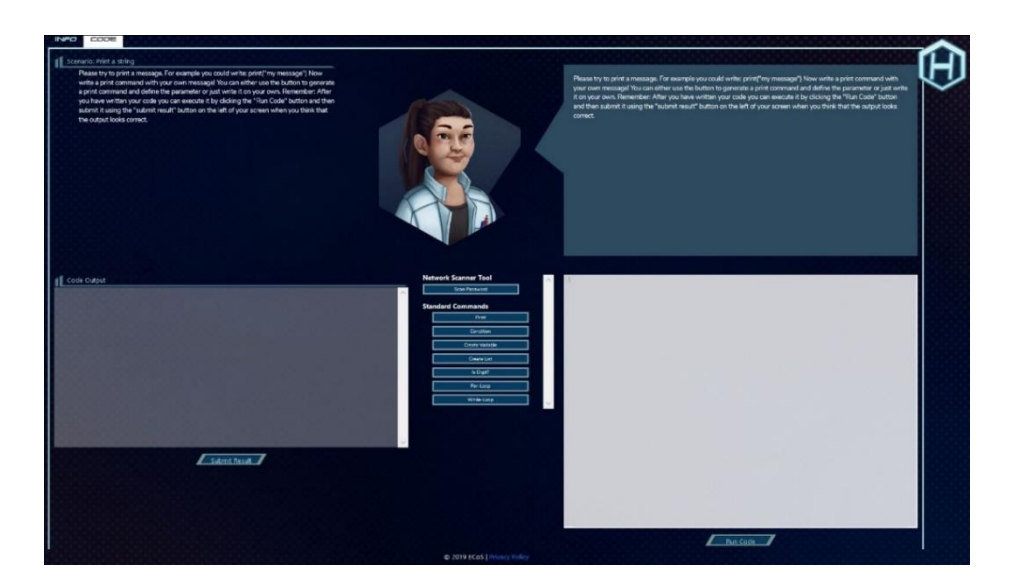

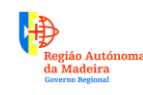

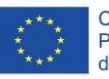

Cofinanciado pelo Programa Erasmus+ da União Europeia

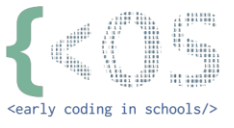

13. Assim que terminar o seu teste, por favor, preencha o questionário de avaliação que se encontra aqui:

## <https://forms.gle/UAPFtuqi8NhuvMiMA>

#### 14. E ainda:

Se quiser desafiar os seus conhecimentos em programação, pode sair do tutorial e testar o protótipo da plataforma.

Se tiver alguma sugestão ou encontrar algum erro, não hesite em contactar-nos.

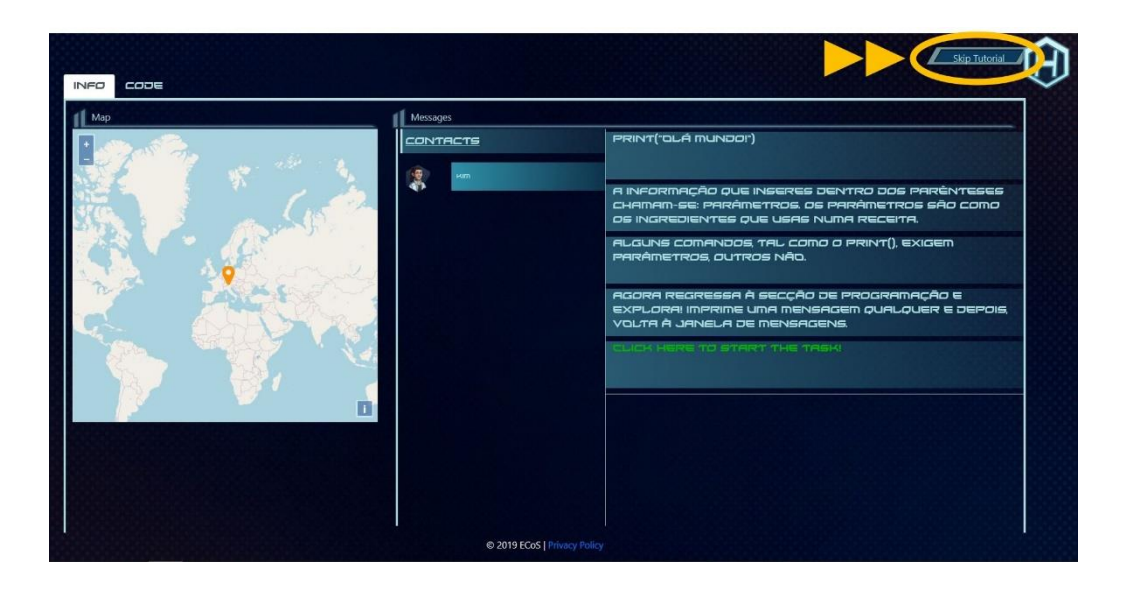

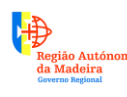

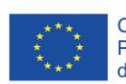

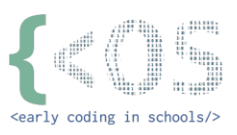

## TRADUÇÃO DAS TAREFAS

#### <span id="page-9-1"></span><span id="page-9-0"></span>TAREFA 1

#### Scenario: Virtual Workspace | Cenário: Espaço virtual de trabalho

Kim: Aqui estamos nós. Em baixo, no lado esquerdo, pode ver uma área sombreada a cinzento chamada "Code Output". É aqui onde o seu código é exibido quando o executar. A meio, existem vários botões. Estes são atalhos que lhe permitirão adicionar rapidamente pequenos fragmentos de código. E à direita, encontrará o editor de código. É aqui onde escreverá o seu programa. Por debaixo do editor de código verá um botão que diz "run code" (executar código). Clique nesse botão para executar o seu programa e ver o que acontece. Por último, mas não menos importante, por debaixo da caixa "Code Output", existe um botão "submit result" (submeter resultado). Utilize este botão para submeter a sua solução da tarefa e verificar o resultado. Muito bem. Está na hora de voltar à interface de comunicação. Por favor, clique em "Submeter Resultado". De momento, ainda não é necessário introduzir qualquer código.

#### <span id="page-9-2"></span>TAREFA 2 Scenario: Print a string | Cenário: Exibir texto (string)

Kim: Por favor, experimente exibir um texto sem acentos (a plataforma ainda está em desenvolvimento).

Por exemplo, no editor de código pode escrever: print("a minha mensagem"). Agora escreva um comando de impressão com a sua própria mensagem. Experimente! Pode usar o botão Print para gerar um comando de impressão e definir o respetivo parâmetro, ou, simplesmente escrever tudo por si próprio. Lembre-se: Depois de ter escrito o seu código, deve executá-lo clicando no botão "Run Code" e depois, se considerar que o resultado na caixa "Code Output" está correto, submeta o resultado clicando em "Submit Result".

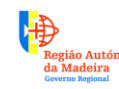

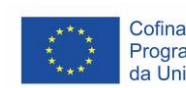

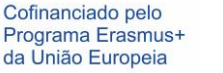

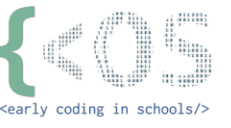

#### <span id="page-10-0"></span>TAREFA 3 Scenario: Printing numbers | Cenário: Exibir números

Kim: Agora que já sabe exibir texto, está na altura de fazer o mesmo com um número. Lembre-se: quando se imprime um número, não se utilizam as aspas. Aqui está um exemplo: print(12345). Agora escreva um comando de impressão para exibir o seu próprio número!

#### <span id="page-10-1"></span>TAREFA 4 Scenario: Calculating wages | Cenário: Calcular salários

Kim: Tanto quanto sei, o seu salário neste momento é de 54408 €, por ano. Gostaria de lhe pedir que imprima o seu salário multiplicado por 10, para ver quanto ganharia em 10 anos. Deixo-lhe dois exemplos para fazer contas dentro de uma função de impressão: print( $5 + 10$ ), ou print( $15 * 5$ ). Agora, a sua tarefa: use o seu salário anual e multiplique-o por 10. Lembre-se: deve usar apenas o número, sem o símbolo do euro.

#### <span id="page-10-2"></span>TAREFA 5 Scenario: Concatenation | Cenário: Concatenação (unir strings)

Kim: Por favor, proceda à concatenação destas duas strings usando o comando de impressão, print(), tal e qual como se apresenta: "Hello, my name is ", seguido do seu "nome".

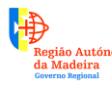

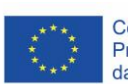

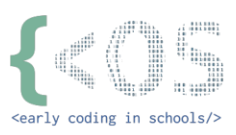

#### <span id="page-11-0"></span>TAREFA 6

Scenario: Number Multiplication | Cenário: Multiplicação de números Por favor, defina uma segunda variável e depois use um comando print() para multiplicar as variáveis e por fim, exibir o respetivo resultado.

Kim: Já defini a minha primeira variável, do tipo integer (número inteiro), com o valor 536. Por favor, defina a sua variável do tipo integer com um valor à sua escolha. Depois, faça com que o comando print() multiplique ambas as variáveis.

#### <span id="page-11-1"></span>TAREFA 7

#### Scenario: Variable Playground | Cenário: Brinquemos com as variáveis

Kim: Por favor, defina uma primeira variável do tipo integer com o valor 1. Defina uma segunda variável do tipo integer com o valor 2. Escreva um primeiro comando print() que contenha a soma algébrica destas duas variáveis. Logo abaixo, escreva outro comando print() para concatenar as duas variáveis: Para tal tem que usar a função str() para converter as suas variáveis em strings, usando a operação somar.

#### <span id="page-11-2"></span>TAREFA 8

#### Scenario: Indentation | Cenário: Indentação

Por favor, corrija a estrutura do código apresentado, usando a indentação correta no comando print(). Depois, adicione outro comando print() que, execute sempre a condição apresentada.

Kim: Apresento-lhe um código que escrevi para si. Contudo, não está a funcionar devido à indentação em falta. Por favor, proceda à indentação correta do comando print() através do avanço de 4 espaços no início da respetiva linha (ou seja, teclar 4 vezes na barra de espaço no início da linha). Conclua a sua tarefa adicionando um segundo comando print() que execute sempre a condição apresentada.

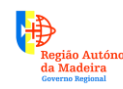

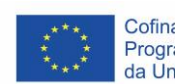

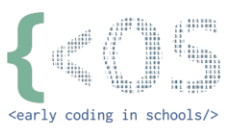

#### <span id="page-12-0"></span>TAREFA 9 Scenario: If / Else / Elif | Cenário: If / Else / Elif

Kim: Defina uma variável e atribua-lhe o valor 17. Verifique se o número é maior que 10. Se for, use o comando print() para exibir a seguinte mensagem, tal como apresentado: "number is greater than 10" (*número é maior que 10)*. Se é menor que 10, use o comando print() para exibir

#### <span id="page-12-1"></span>TAREFA 10 Scenario: User input | Cenário: Introdução de dados por parte de um utilizador

Kim: Solicite ao utilizador que escreva o seu nome. Tal como aprendeu no tutorial, deverá criar uma variável e usar o comando input(). Depois, usando o comando print(), exiba a seguinte mensagem: "Bem-vindo ao ISA, nome" (tenha o cuidado de substituir o nome por aquele que o utilizador introduziu). Dica: lembre-se de usar a operação somar para concatenar (unir) duas strings.

#### <span id="page-12-2"></span>TAREFA 11 Scenario: Counting While | Cenário: Contagem com ciclos "while" (while loop)

Kim: Criemos uma simples contagem decrescente. O seu programa deverá começar a contagem no número dez e terminar no número zero. Utilize um ciclo "while" (while loop) para concretizar a tarefa.

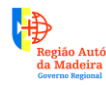

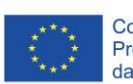

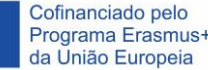

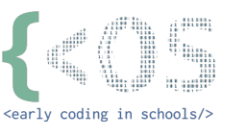

#### <span id="page-13-0"></span>TAREFA 12 Scenario: Counting For | Cenário: Contagem com ciclos "for" (for loop)

#### Kim:

Solicite ao utilizador que introduza um número inteiro à sua escolha, diferente de zero. Depois, utilize o ciclo "for" (for loop) para contar até esse número. Lembre-se de usar a função input() para que o utilizador possa introduzir o seu número (a mensagem não pode conter acentos).

#### <span id="page-13-1"></span>TAREFA 13 Scenario: Random Dice | Cenário: Lançamento de um dado (dados aleatórios)

Kim: Comece o seu código com a importação do pacote "random" (import random) para poder gerar números aleatórios. Por favor, crie um programa que faça um lançamento de dados. Lance um dado para o computador e lance outro dado para o utilizador. Compare os resultados e faça o anúncio do vencedor. Vencerá o dado que tiver maior valor. Portanto, o anúncio deve indicar uma de três: se o computador ganhou, se o utilizador ganhou ou ainda, se houve empate.

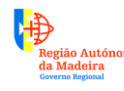

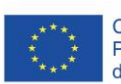

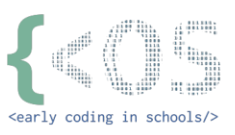

#### <span id="page-14-0"></span>TAREFA 14 Scenario: Using arrays | Cenário: Usando "arrays"

Kim: Defina uma array para armazenar a velocidade média do vento para cada dia. Nos últimos cinco dias, a velocidade média do vento registou os seguintes valores, em km/h: 7, 12, 16, 22 e 18 (para já, na nossa array usaremos apenas os valores numéricos). Uma vez adicionados os valores na array, peça ao utilizador que introduza a velocidade média do vento para o dia corrente. Introduza esse valor na sua array e depois, mostre a velocidade média do vento para o dia corrente (ao exibir a velocidade do vento, não se esqueça de adicionar a unidade "km/h" na exibição do texto). Lembre-se de usar o sinal algébrico + para a concatenação. E também, lembre-se que precisa de fazer a conversão de tipo usando o comando str() para converter um integer em string.

#### <span id="page-14-1"></span>TAREFA 15 Scenario: Using Arrays | Cenário: Usando Arrays

Kim: Defina uma "array" de seis cores à sua escolha. Solicite ao utilizador que introduza o nome de uma cor qualquer. Use um ciclo (loop) para verificar se no seu "array" existe a cor do utilizador. Se sim, diga ao utilizador que a cor já existe. Se não, adicione essa cor na última posição do seu array.

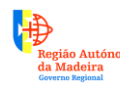

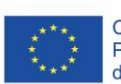

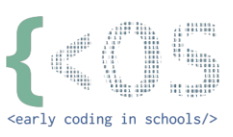

#### <span id="page-15-0"></span>TAREFA 16 Scenario: Using Arrays | Cenário: Usando Arrays

Kim: Esta é a sua última tarefa do tutorial.

Defina uma array com, pelo menos, 10 artigos que existam dentro de um frigorífico (exemplo: "leite", "queijo", "ovos", etc.). Vamos permitir ao utilizador que procure por um artigo em específico dentro do nosso frigorífico. Para tal, o utilizador deve introduzir um artigo à sua escolha. Depois, cada artigo do frigorífico tem que ser comparado com o artigo introduzido pelo utilizador. Se o artigo é encontrado, conclua o ciclo (loop) imediatamente com o comando "break" (pois já não precisa de procurar no resto do frigorífico). Por fim, informe o utilizador de que o artigo está no frigorífico.

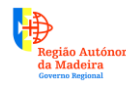

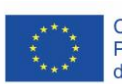

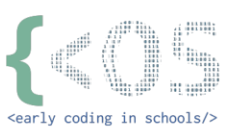